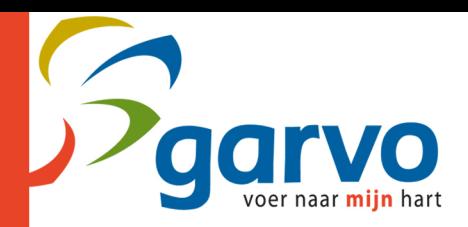

# **Handleiding Garvo e-order**

# **Inloggen in e-order omgeving**

Ga naar [eorder2.garvo.nl](https://eorder2.garvo.nl/nl/login)

Log in met uw gebruikersnaam en wachtwoord

• Wachtwoord of gebruikersnaam vergeten? Vraag uw gegevens op door een mail te sturen naar [verkoop@garvo.nl](mailto:verkoop@garvo.nl)

Vink het vakje met "onthouden" aan als u wil dat de computer uw inloggegevens bewaart

U komt nu op het overzichtsscherm waar u alle ingevoerde order terug kunt vinden. Logt u voor het eerst in? Dan staan er uiteraard nog géén orders.

## **Een nieuwe order aanmaken**

Klik op de groene knop met "nieuwe order"

Controleer de gegevens aan de linkerkant van uw scherm

Selecteer aan de rechterkant uw leveringsvoorwaarde (Franco Garvo, Afgehaald, Franco Van Reenen of Franco laadklep Van Reenen)

Vul eventueel uw referentie in bij klantreferentie

De gewenste leverdatum staat standaard op vandaag + 2 dagen met uitzondering van de weekenden. Mocht een andere leverdatum gewenst zijn, vul deze dan handmatig in. Heeft u opmerkingen? Vul deze dan in bij het veld 'opmerkingen'. Let er wel op dat u hier maximaal 50 tekens in kunt voeren. Aanvullende opmerkingen vragen we u te mailen naar [garvo@garvo.nl](mailto:garvo@garvo.nl)

*Klik op volgende*

Het scherm met alle producten verschijnt nu onder het vorige scherm, scroll naar beneden.

Klik op het vakje onder "product" en geef de artikelcode in. Hier zit ook een zoekfunctie ingebouwd dus u kunt zoeken op nummer, productnaam of dier als u op het vergrootglas klikt.

Druk bij keuze van het gewenste product op "tab" of "enter" en je springt naar het volgende veld met "hoeveelheid"

Hier voert u het gewenste aantal van dit product in

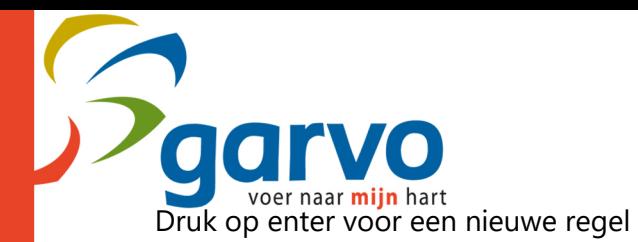

Herhaal de bovenstaande stappen totdat de order gereed is.

#### *Bent u klaar?*

Klik op "opslaan" om de order op een later moment nog te wijzigen en/of later te verzenden. Klik op "verzenden" om de bestelling te plaatsen.

Nadat u hierop heeft geklikt, keert u weer terug in het overzichtsscherm. Hier kunt u zien welke bestellingen zijn opgeslagen en welke zijn verzonden. U ontvangt van ons een orderbevestiging per e-mail.

Let op: Alleen verzonden bestellingen worden door Garvo in behandeling genomen

Let op: Een verzonden order kan NIET meer worden gewijzigd. Dit kan alleen telefonisch door te bellen naar 0313-472321

Nabestellingen kunnen enkel worden geplaatst per mail of telefonisch.

Heeft u vragen of opmerkingen? Stuur dan een mail naar garvo@garvo.nl

## **Ordergeschiedenis**

Zit u in het order overzicht? Dan vindt u bovenin de oranje knop met "ordergeschiedenis"

Wanneer u hierop klikt, verschijnt een overzicht met geplaatste orders.

In dit overzicht ziet u de leverdatum en het aantal producten.

Wilt u een order verder inzien? Klik dan op de gewenste datum in de linkerkolom.

### **Facturen**

Zit u in het order overzicht? Dan vindt u bovenin de oranje knop met "facturen"

Wanneer u hierop klikt, verschijnt een overzicht met facturen.

In dit overzicht ziet u het factuurnummer, de factuurdatum en het factuurbedrag

Wilt u een factuur verder inzien? Klik dan op het gewenste factuurnummer in de linkerkolom.